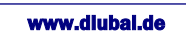

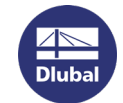

## Softlock übertragen mit dem RUS-Tool

Laden Sie sich im ersten Schritt das benötigte RUS-Tool herunter:

<http://download.dlubal.com/?file=RUS.exe>

Zielcomputer = NEUER COMPUTER

Quellcomputer = ALTER COMPUTER (mit aktivem Softlock)

1. Starten Sie das RUS-Tool auf Ihrem **Zielcomputer**. Wählen Sie im RUS-Dialog das Register *Transfer License*.

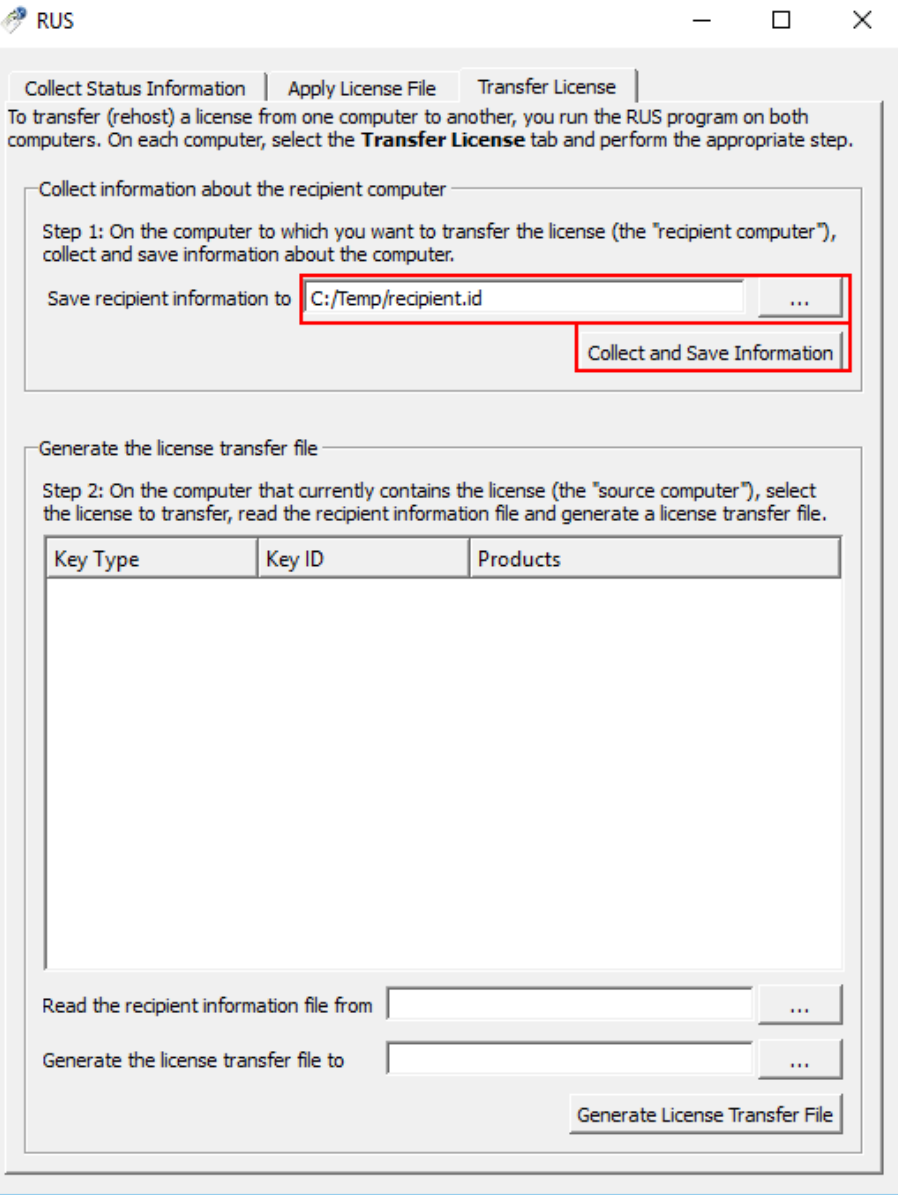

2. Definieren Sie den Pfadnamen der Ausgabedatei \*.id mit der Empfängerinformation. Klicken Sie auf die Schaltfläche *Collect and Save Information*.

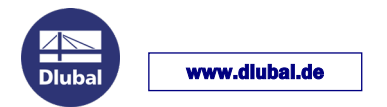

3. Starten Sie das RUS-Tool auf dem **Quellcomputer**. Klicken Sie auf das Register *Transfer License*.

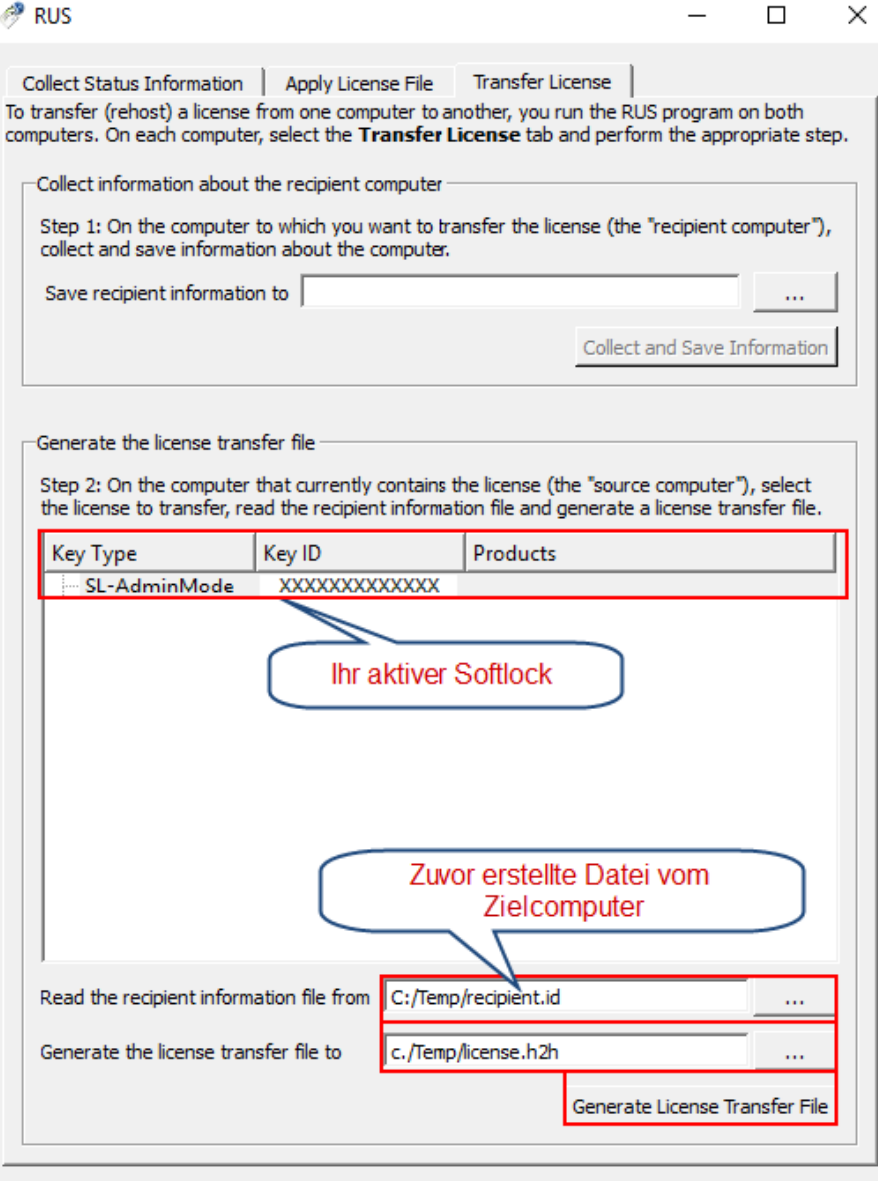

- 4. Wählen Sie die zu übertragende SL-Lizenz.
- 5. Lesen Sie die Empfängerinformationsdatei (\*.id) ein. Geben Sie den Ort der Ausgabe-Lizenztransferdatei (\*.h2h) vor. Klicken Sie auf die Schaltfläche *Generate License Transfer File*.
- 6. Starten Sie das Tool RUS.exe auf Ihrem Zielcomputer. Öffnen Sie das Register *Apply License File*.
- 7. Laden Sie die Lizenztransferdatei (\*.h2h) hoch. Klicken Sie auf die Schaltfläche *Apply Update*.
- 8. Starten Sie nun die Dlubal Software und lesen Sie über Hilfe > Autorisierung die aktuelle author.ini Datei ein (auch im DEMO-Mode möglich). Nach dem Neustart der Software ist diese als Vollversion verfügbar

Ihr Team von DLUBAL SOFTWARE GMBH